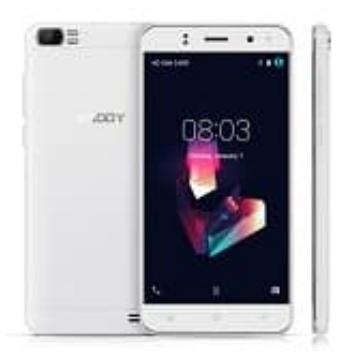

## **XGODY X21**

## **Ändern der Anzeigesprache**

## 1. Tippe auf **SETTINGS**.

Wenn dein Handy in einer anderen Sprache ist, suche nach dem Icon mit dem Zahnrad.

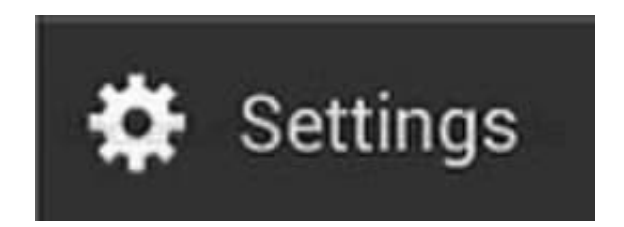

2. Wähle die Option **LANGUAGE & INPUT** bzw. halte Ausschau nach dem Icon "A" in einer Box.

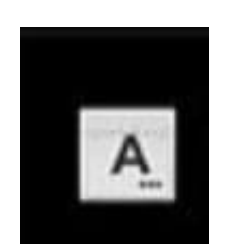

- 3. Wähle die Option **LANGUAGE**. Dies ist immer die erste Punkt im Menü "Sprache & Eingabe" bzw. "Language & Input".
- 4. Die Sprachauswahl zeigt die verfügbaren Sprachen an. Wähle die Sprache **Deutsch**. Die Sprache ist nun umgestellt.